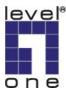

# Windows Vista LPR

1.Assume you had already installed the printer driver. Right-click the printer driver to open its properties.

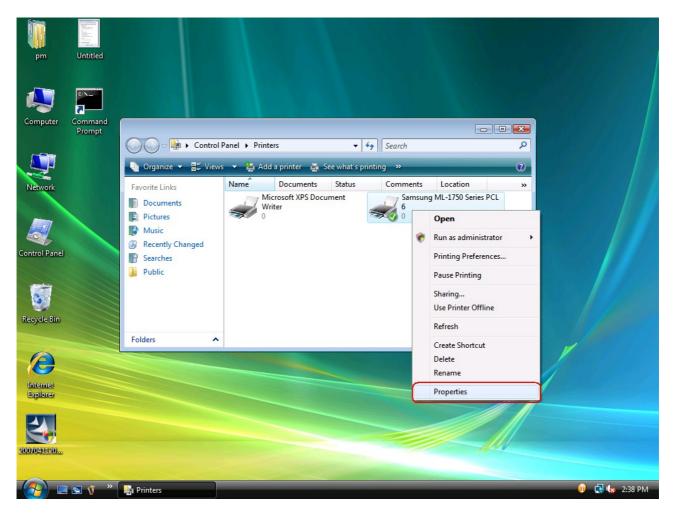

2.Click Ports and then click Add Port....

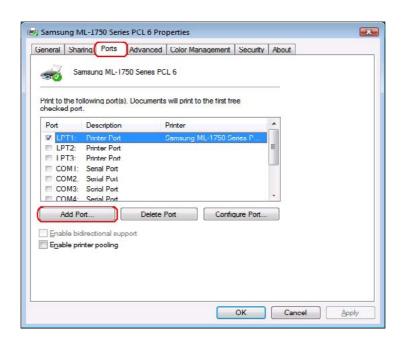

### 3. Select Standard TCP/IP Port and then click New Port....

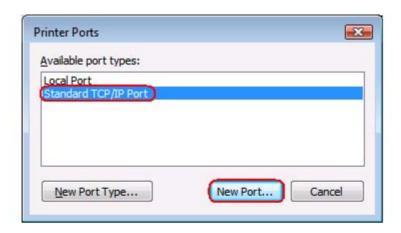

## 4.Next.

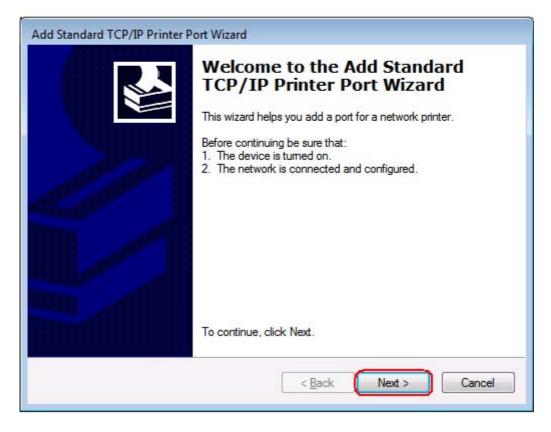

5.Printer Name or IP Address: Input the IP address of the print server. (For example: 192.168.1.99) Port Name: Input the port name of the print server. (For example: IP\_192.168.1.99\_LP1) Next.

| Add Port<br>For which device do you want | to add a port?                            |         |
|------------------------------------------|-------------------------------------------|---------|
| Enter the Printer Name or IP a           | ddress, and a port name for the desired d | levice. |
|                                          | 192.168.1.99                              |         |
| Printer Name or IP Address:  Port Name:  | IP_192.168.1.99_LP1                       |         |
|                                          |                                           |         |
|                                          |                                           |         |
|                                          |                                           |         |
|                                          |                                           |         |
|                                          |                                           |         |

6. Select **Custom** and then click **Settings...**.

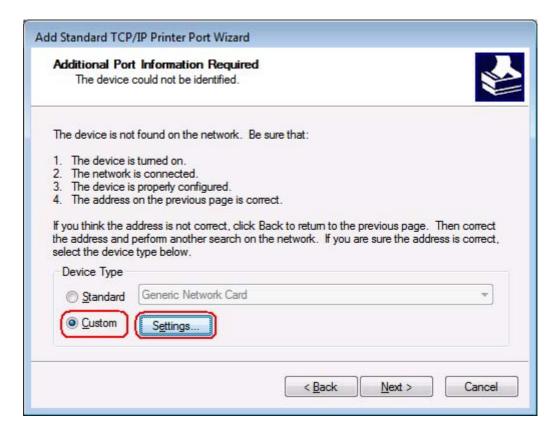

7.Protocol: Select LPR. LPR Settings: Input LP1.

Click OK.

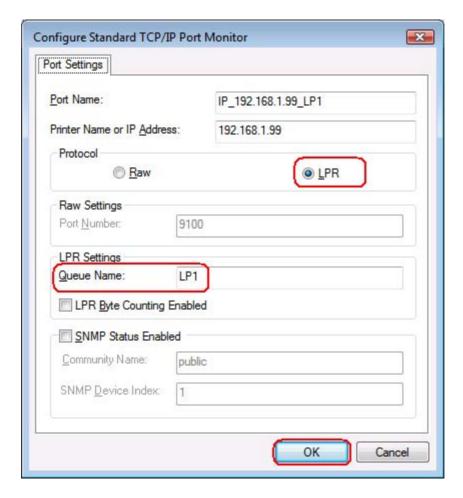

## 8.Click Next.

| The device                                                 | rt Information Required could not be identified.                                                               | \$ |
|------------------------------------------------------------|----------------------------------------------------------------------------------------------------|----|
| The device is no                                           | ot found on the network. Be sure that:                                                                         |    |
| 1. The device i                                            |                                                                                                    |    |
| <ol> <li>The network</li> <li>The device in</li> </ol>     | : is connected.<br>is properly configured.                                                                     |    |
|                                                            |                                                                                                    |    |
| <ol> <li>The address</li> </ol>                            | on the previous page is correct.                                                                               |    |
| If you think the a                                         | address is not correct, click Back to return to the pre<br>perform another search on the network. If you are s |    |
| If you think the a                                         | address is not correct, click Back to return to the pre<br>perform another search on the network. If you are s |    |
| If you think the a<br>the address and<br>select the device | address is not correct, click Back to return to the pre<br>perform another search on the network. If you are s |    |

9.Finish.

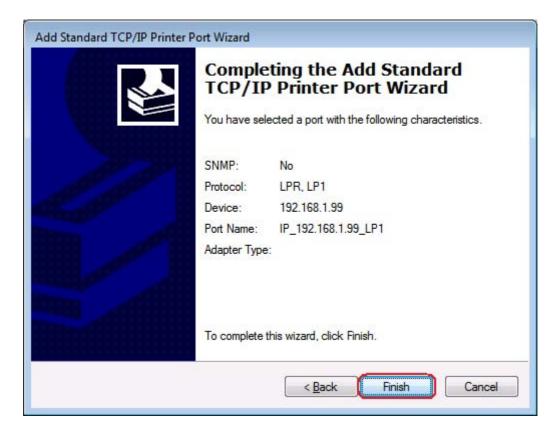

10.Close.

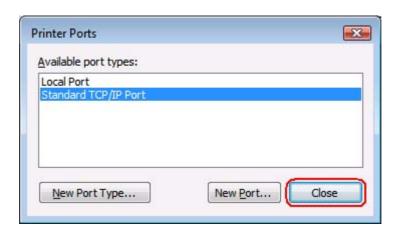

11.We had already configured a LPR print port. Click **Apply**.

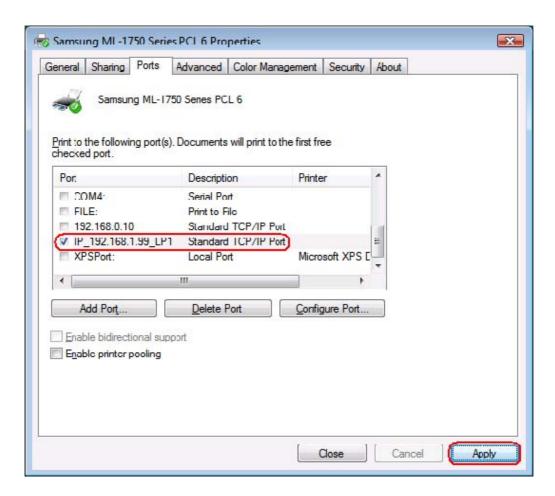

#### 12.OK.

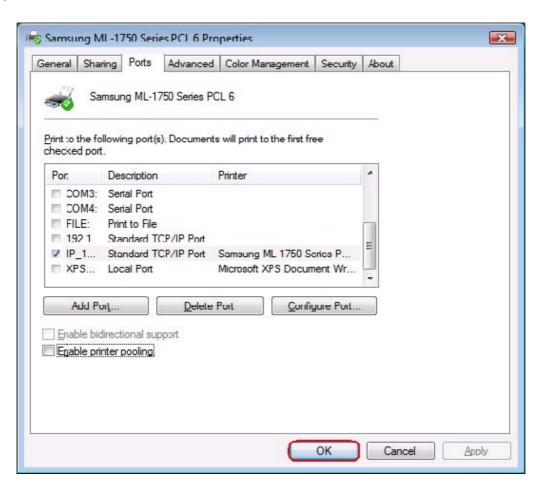